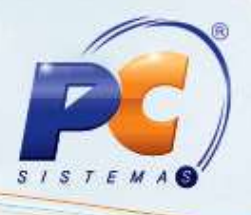

#### **Apresentação**

Este tutorial tem o objetivo de orientar o processo de Alterar e conceder saldo ou limite de crédito do RCA através da rotina **356 – Wizard de conta – corrente de RCA**.

**Abaixo, descrição da criação e das últimas alterações efetuadas no documento:**

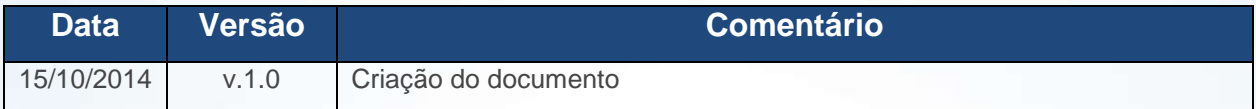

#### **1. Lançar Crédito e Débito**

Capacitação Contin

Para lançar crédito e débito realize os procedimentos abaixo:

- 1.1 Acesse a rotina **356 - Wizard de conta-corrente de RCA** a partir da versão **23.00.00**;
- 1.2 Marque a opção **Lançar Crédito/Débito**;

Conheça nossos programas de capacitação continuada, acessando o site www.treinamentopc.com.br/

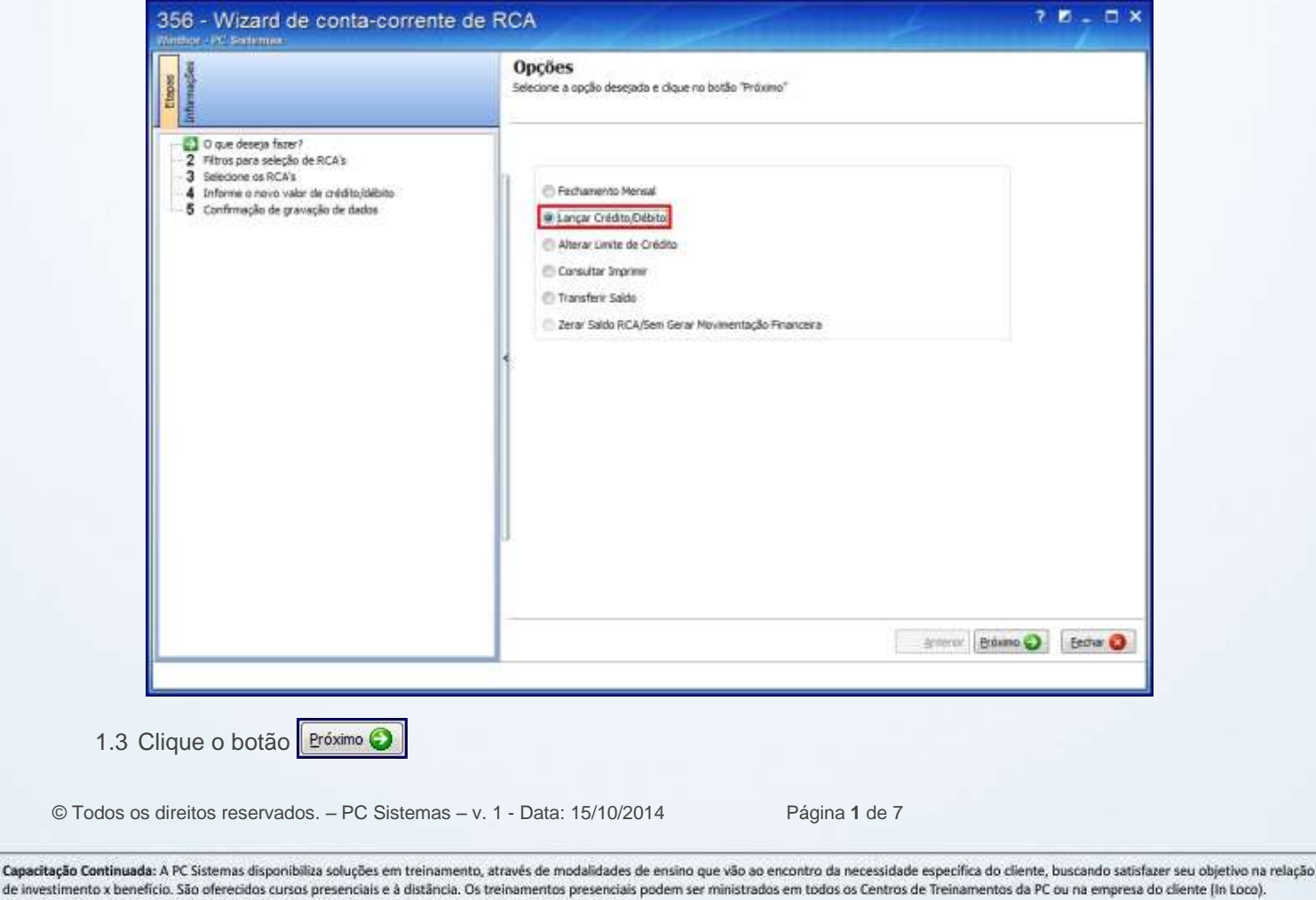

## **TUTORIAL CONCEDER E ALTERAR LIMITE DE CRÉDITO**

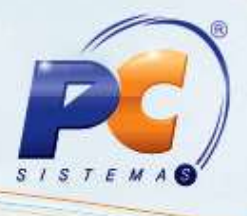

<span id="page-1-0"></span>1.4 Informe os filtros e campos conforme a necessidade e clique **Próximo**;

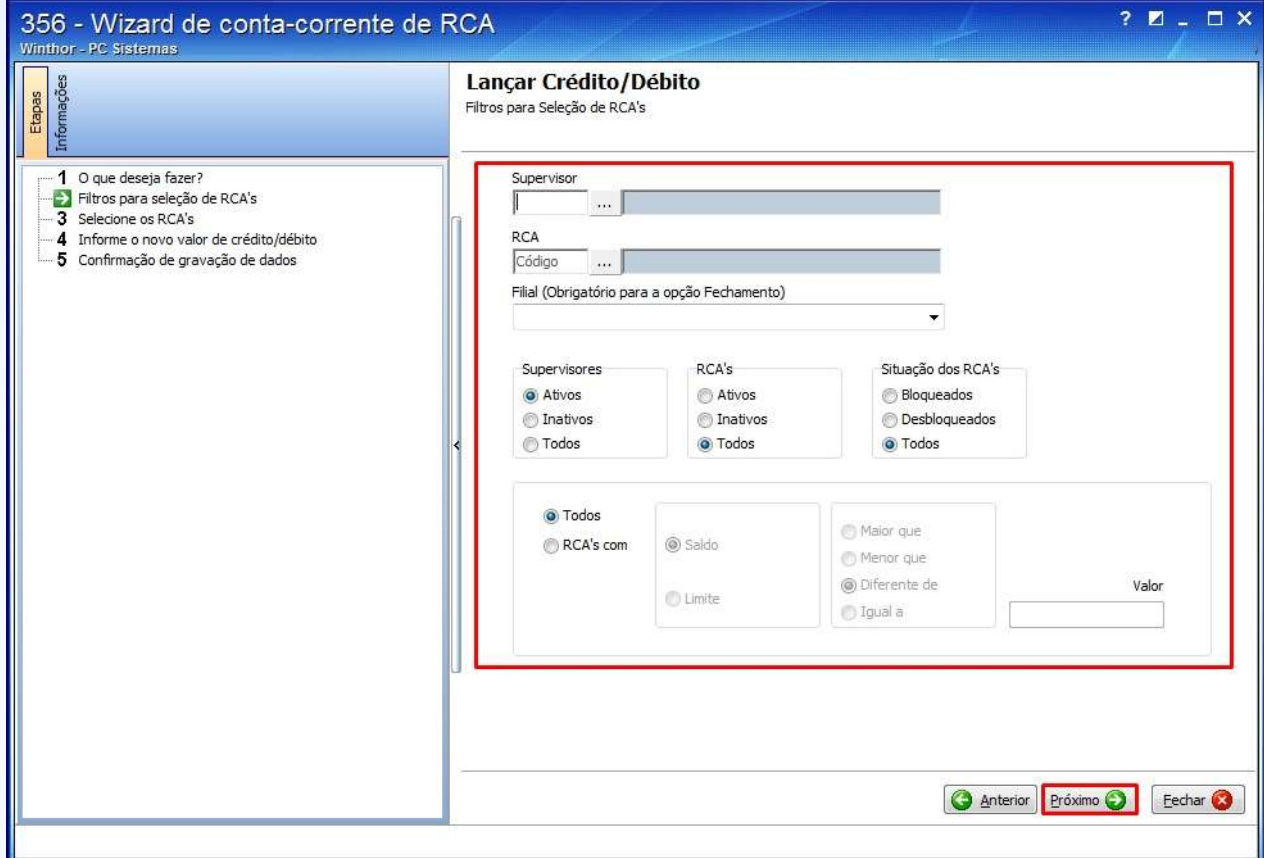

© Todos os direitos reservados. – PC Sistemas – v. 1 - Data: 15/10/2014 Página **2** de 7

## **TUTORIAL CONCEDER E ALTERAR LIMITE DE CRÉDITO**

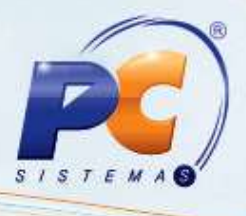

1.5 Marque os RCA's desejados na planilha apresentada e clique **Próximo**;

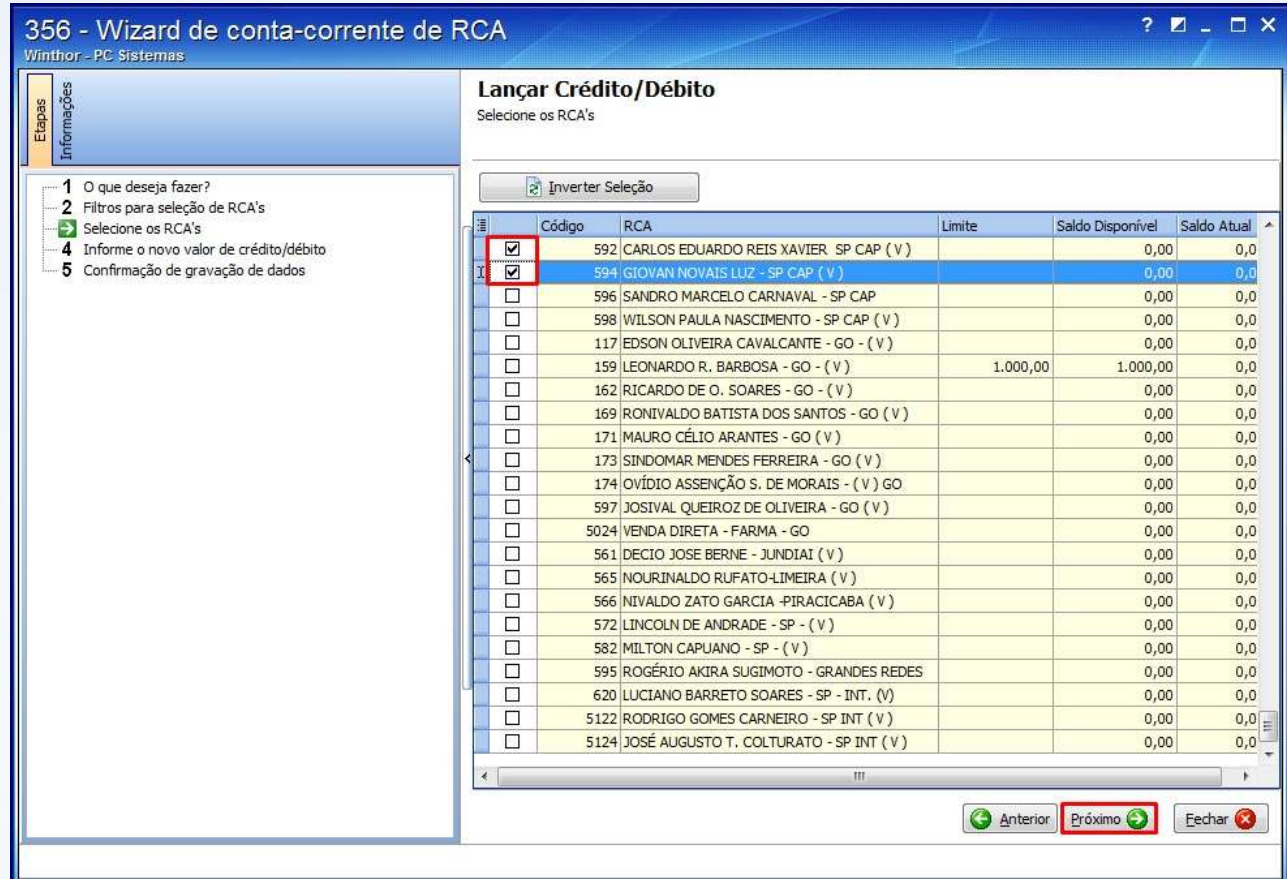

© Todos os direitos reservados. – PC Sistemas – v. 1 - Data: 15/10/2014 Página **3** de 7

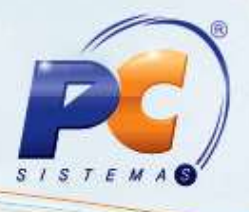

1.6 Informe o valor de crédito/ débito na coluna **Valor** e clique **Próximo**;

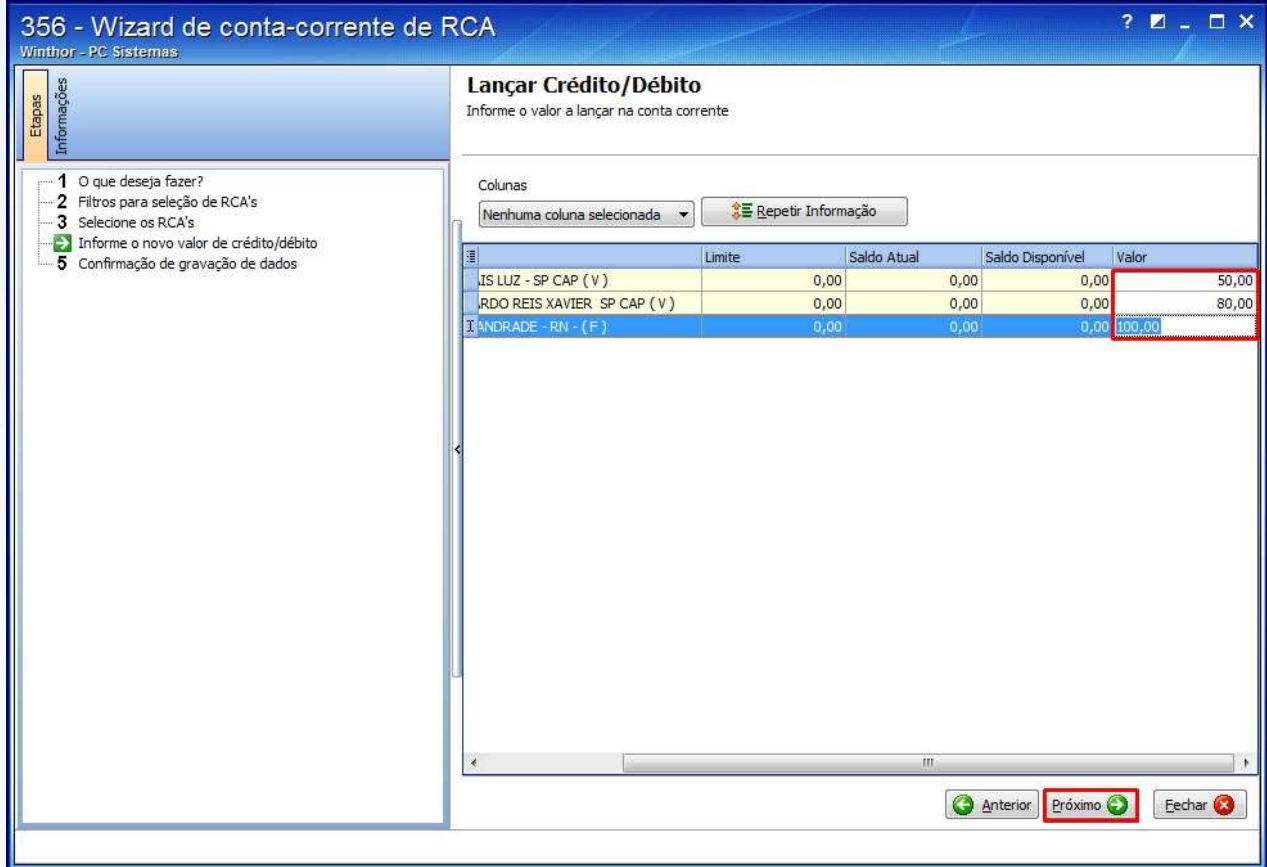

**Observação**: o valor informado para crédito deve ser positivo e para débito, negativo;

© Todos os direitos reservados. – PC Sistemas – v. 1 - Data: 15/10/2014 Página **4** de 7

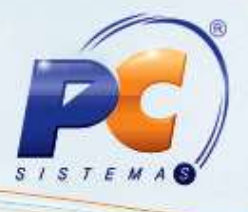

1.7 A seguinte tela será apresentada:

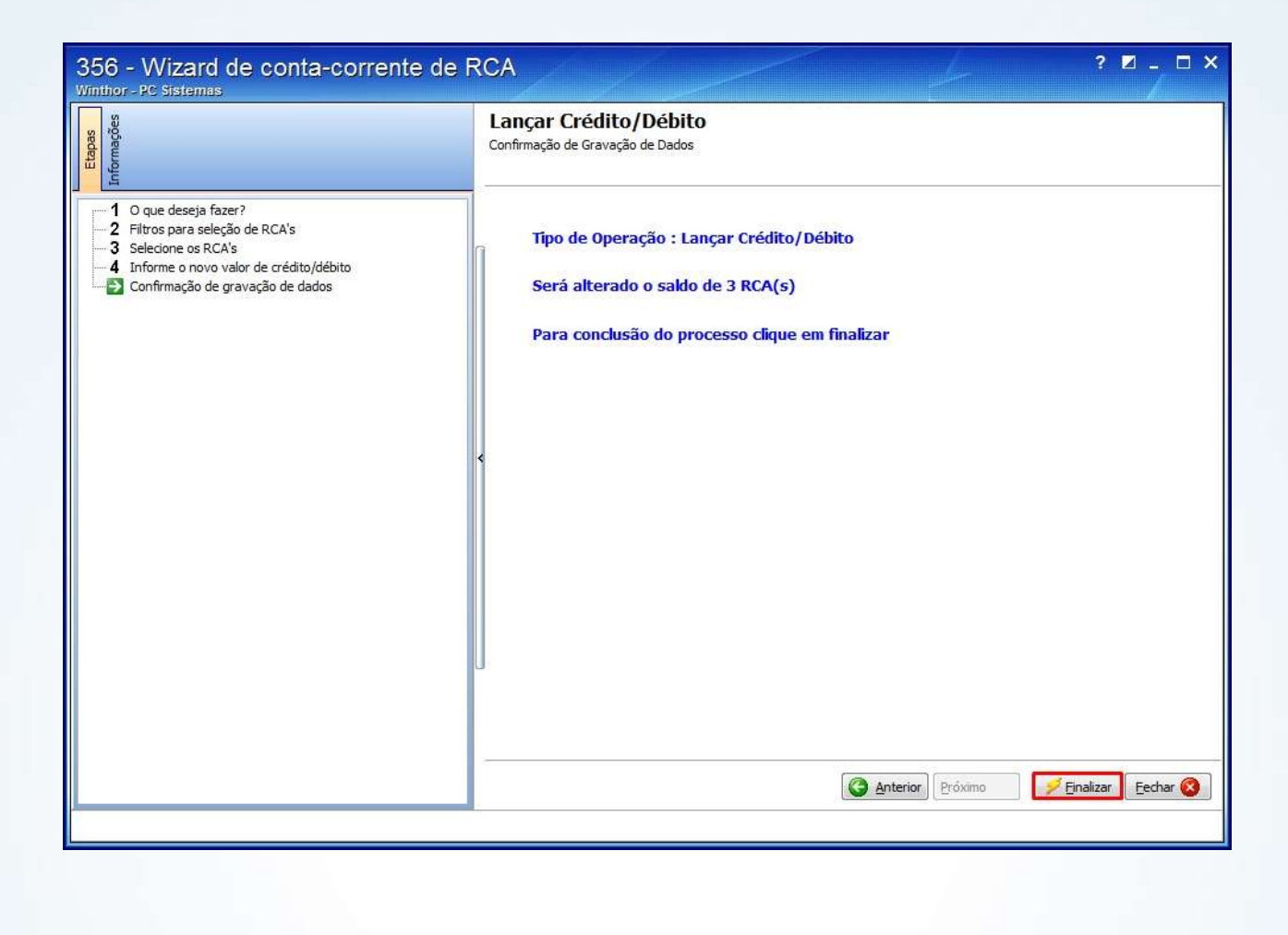

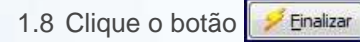

Capacita

1.9 Selecione o **Histórico** da conta corrente do RCA;

Conheça nossos programas de capacitação continuada, acessando o site www.treinamentopc.com.br/

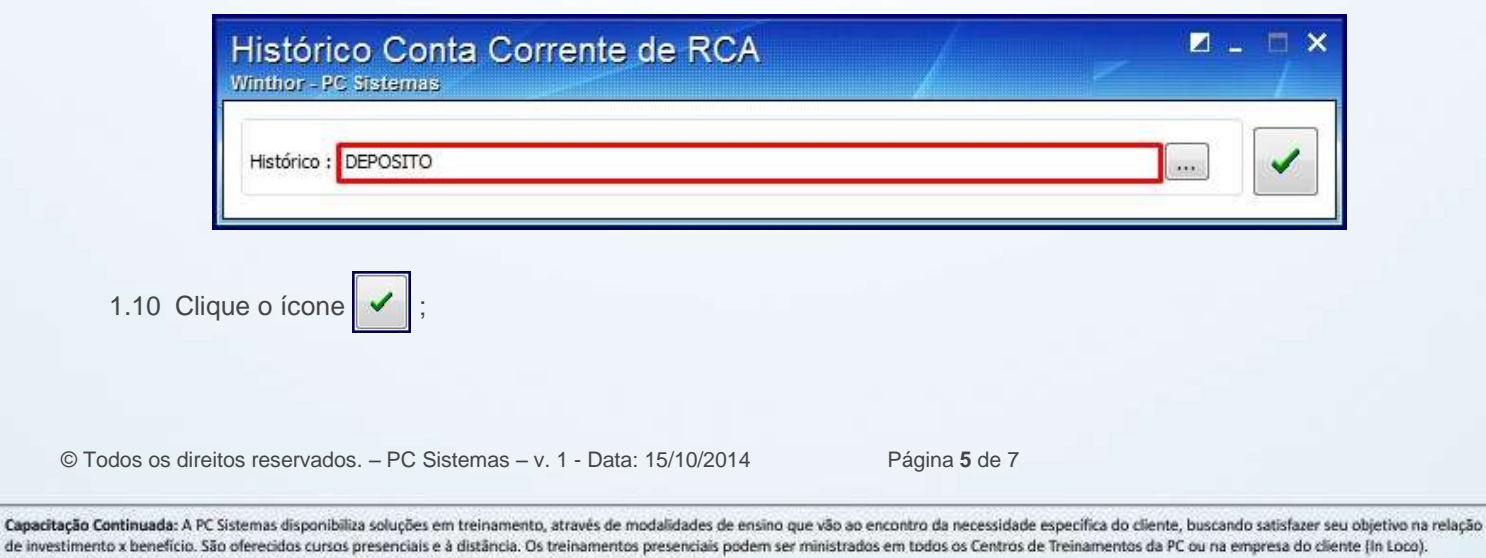

1.11 Clique **OK** na mensagem apresentada:

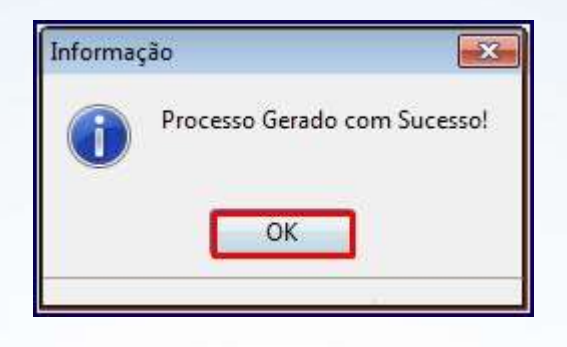

### **2. Alterar Limite ou saldo de crédito**

Para alterar o limite ou o saldo de crédito siga os passos abaixo:

2.1 Marque a opção **Alterar Limite de Crédito**;

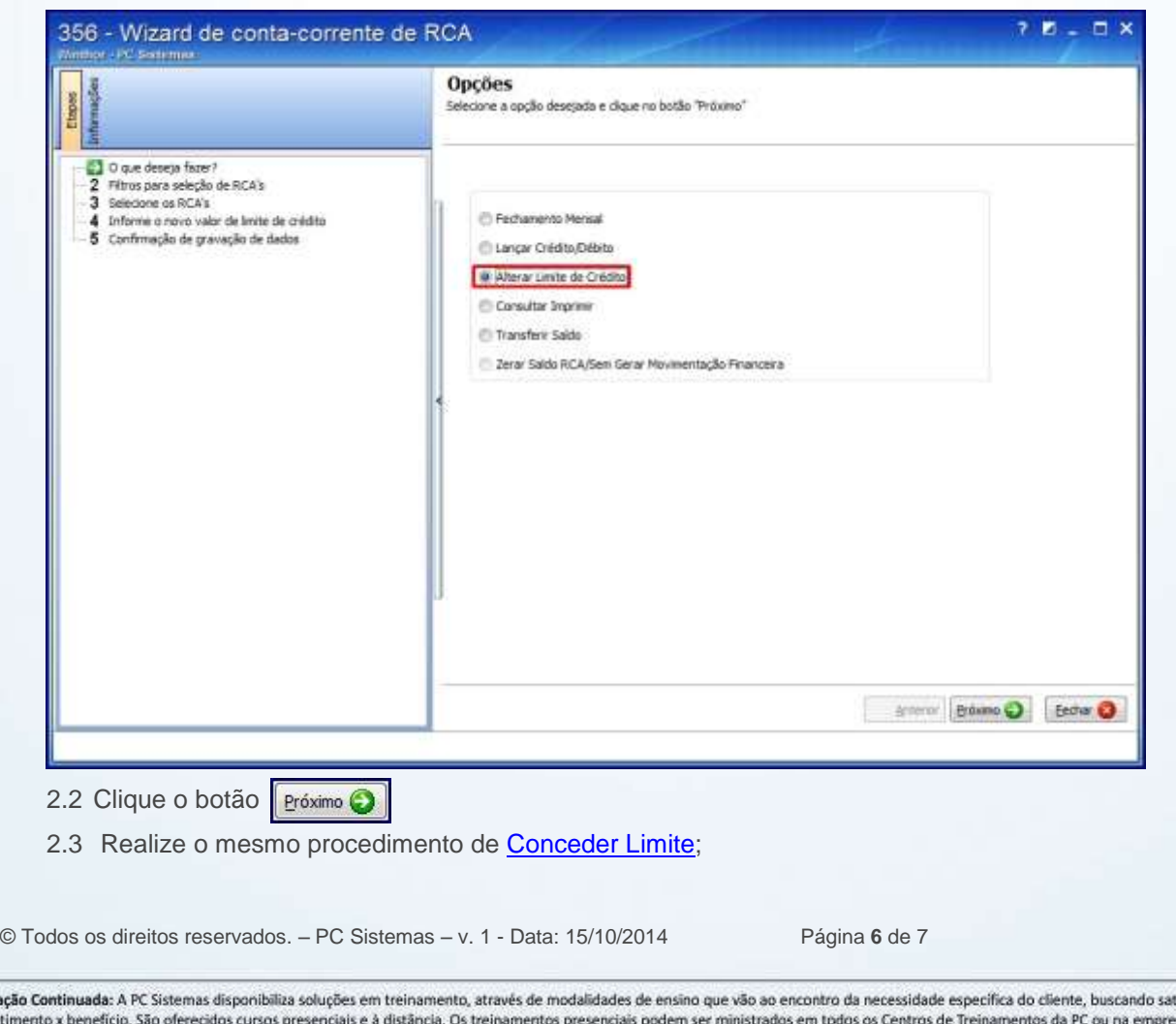

# **TUTORIAL CONCEDER E ALTERAR LIMITE DE CRÉDITO**

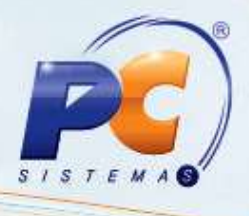

Mantenha o **WinThor Atualizado**, assim você proporciona o crescimento da sua empresa através de soluções criadas especialmente para o seu negócio!

Colocamo-nos a disposição para maiores esclarecimentos e sugestões.

Fale com a PC: [www.pcsist.com.br](http://www.pcsist.com.br/) Central de Relacionamento - (62) 3250 0210

© Todos os direitos reservados. – PC Sistemas – v. 1 - Data: 15/10/2014 Página **7** de 7